Istruzioni per la **chiave EUTRON di tipo USB RETE** (riprodotta nell'immagine) valida per una o più licenze di Progetto INTEGRA, permette di utilizzare il software su più postazioni senza dover spostare continuamente la chiave da un computer all'altro.

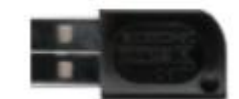

Dopo aver installato il programma Progetto INTEGRA, senza che siano comparsi messaggi di errore, bisogna configurare la chiave di protezione.

# **1. Configurazione chiave di protezione di rete**

Per installare i driver della chiave di protezione e/o per installare il programma su nuovo computer condiviso da più utenti, bisogna possedere i privilegi di **Amministratore**

## **1.1 Procedura per l'installazione dei driver**

L'utility che permette l'installazione del driver della chiave di rete viene installata direttamente dal programma di installazione sia facendo un'installazione completa, sia installando solo l'aggiornamento del programma.

Prima di procedere conviene verificare all'interno della directory del programma se è già presente la cartella **Control\_Central\_SCC** dentro **C:\Integra513\Attivazioni\_Chiavi\**

## **1.1.1 Gestione del programma con chiave di rete**

Per gestire la protezione del programma in multilicenza con un'unica chiave di protezione, viene utilizzata l'utility **SmartKey Configuration Central (SCC)**, un programma che lavora in ambiente Windows e permette la configurazione sia del **client**, sia del **server** su reti con protocollo TCP/IP (**N.B.** se non è possibile utilizzare tale protocollo, contattare il servizio di assistenza Exel per valutare soluzioni alternative).

Il protocollo non pone vincoli sulla scelta del "server SmartKey" che può essere indifferentemente il server di rete od un generico client.

Per l'utilizzo del protocollo occorre:

- Individuare l'indirizzo di rete del PC "server SmartKey" su cui sarà installata la chiave.
- Verificare che il PC "server SmartKey" sia raggiungibile da tutti gli altri PC attraverso la rete.
- Identificare una porta TCP/UDP libera che sarà utilizzata per la comunicazione. Il numero della porta deve **essere compreso tra 1024 e 49151** per evitare conflitti con altri protocolli. Per esempio 16577.
- Installare e configurare correttamente sia il server, sia i client SmartKey per l'utilizzo del protocollo TCP/IP specificando l'indirizzo del server SmartKey e la porta TCPIP da utilizzare.
- Configurare eventuali **firewall** e/o antivirus, affinché permettano l'esecuzione del servizio (solitamente tali programmi permettono di scegliere se consentire l'operazione o bloccarla); la soluzione migliore è aggiungere all'elenco esclusioni la porta TCP selezionata.

## **1.1.2 Configurazione del Server**

Configurare il server SmartKey significa configurare un programma che in background scambia automaticamente dati con l'applicativo eseguito su un client, attraverso il protocollo TCP/IP. Il programma server di Smartkey è installabile su sistemi Windows NT, Windows 2000, Windows XP, Windows 2003 e Windows Vista.

**Attenzione:** Se si ha la necessità di utilizzare Progetto INTEGRA anche sulla postazione Server, è necessario effettuare la configurazione Client (vedi punto 1.1.3) anche sul server.

#### **ISTRUZIONI OPERATIVE**

E' necessario eseguire l'applicazione **scc.exe** contenuto nel percorso installazione es: C:\Integra513\Attivazioni\_Chiavi\Control\_Central\_SCC\**scc.exe** e selezionare la scheda **Multilan Service**

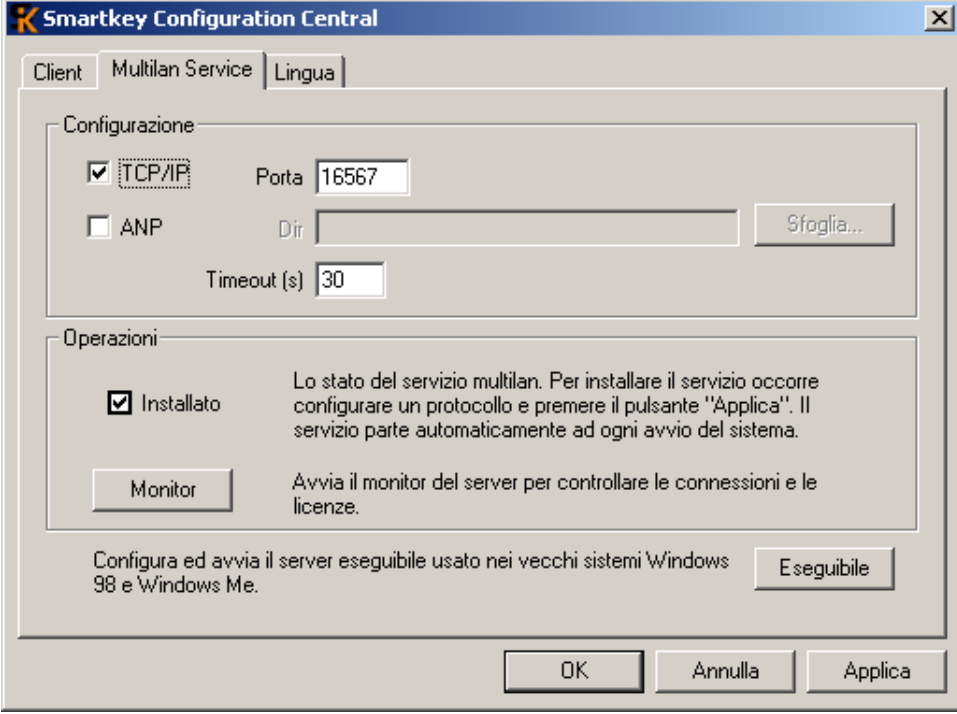

Mettere il segno di spunta sul protocollo TCP/IP, digitare un numero di porta compreso tra 1024 e 49151 (es. 16577) ed impostare un tempo di timeout: quindi premere il pulsante Applica.

Il service di Smartkey sarà automaticamente installato ed avviato. L'avvio del servizio avverrà automaticamente ad ogni riavvio della macchina.

Opzioni della scheda Multilan Service (le opzioni non riportate di seguito non risultano utili):

- **TCP/IP:** abilita il protocollo TCPIP.
- **TCP/IP Porta:** numero della porta (TCP) usata per il protocollo TCPIP.
- **Timeout:** timeout in secondi prima che un client che non risponde sia disconnesso e la sua licenza venga rilasciata. Utile soprattutto nel caso si dovessero verificare problemi di rete.
- **Monitor:** visualizza il Monitor del server Smartkey per la verifica delle licenze disponibili e le connessioni dei client.

## **1.1.3 Configurazione del Client**

Anche la configurazione del computer client su cui verrà eseguito Progetto INTEGRA dovrà essere realizzata attraverso l'applicazione **C:\Integra513\Attivazioni\_Chiavi\Control\_Central\_SCC\scc.exe**.

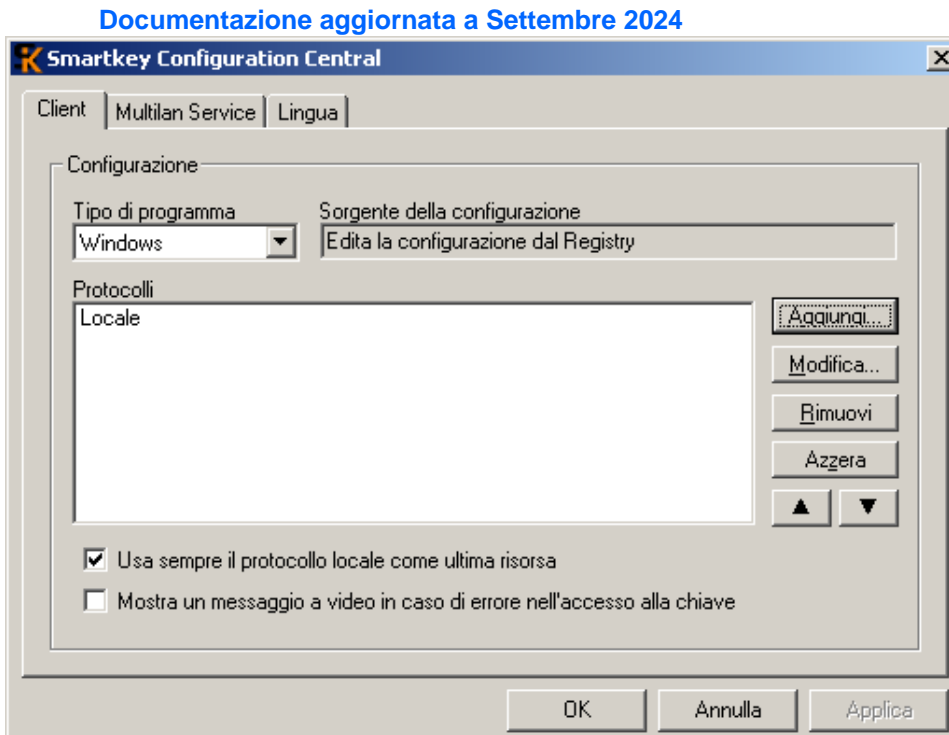

Tramite la scheda Client, premere il pulsante "**Aggiungi…**"; selezionare quindi il protocollo **TCP/IP** e premere **OK**. Nella finestra *Protocollo TCP/IP*, inserire l'indirizzo IP del PC "server SmartKey" e la relativa porta (nel seguente esempio il client ricercherà la chiave all'indirizzo IP 192.168.1.15 sulla porta 16577).

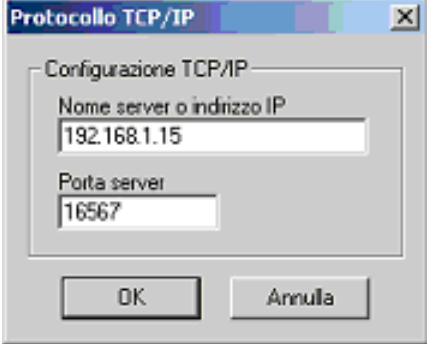

Tra l'elenco dei protocolli comparirà ora il percorso di ricerca dell'IP suindicato alla relativa porta. Opzioni della scheda Client (le opzioni non riportate di seguito non risultano utili):

- **Tipo di programma:** permette di selezionare che tipo d'applicazione proteggere: Windows.
- **Mostra un messaggio a video…:** non bisogna attivarla perché visualizza in una finestra tutti gli errori che avvengono durante la comunicazione con la SmartKey, ma se il collegamento è funzionante non risulta di alcuna utilità.

Dopo la definizione della porta la finestra sarà la seguente:

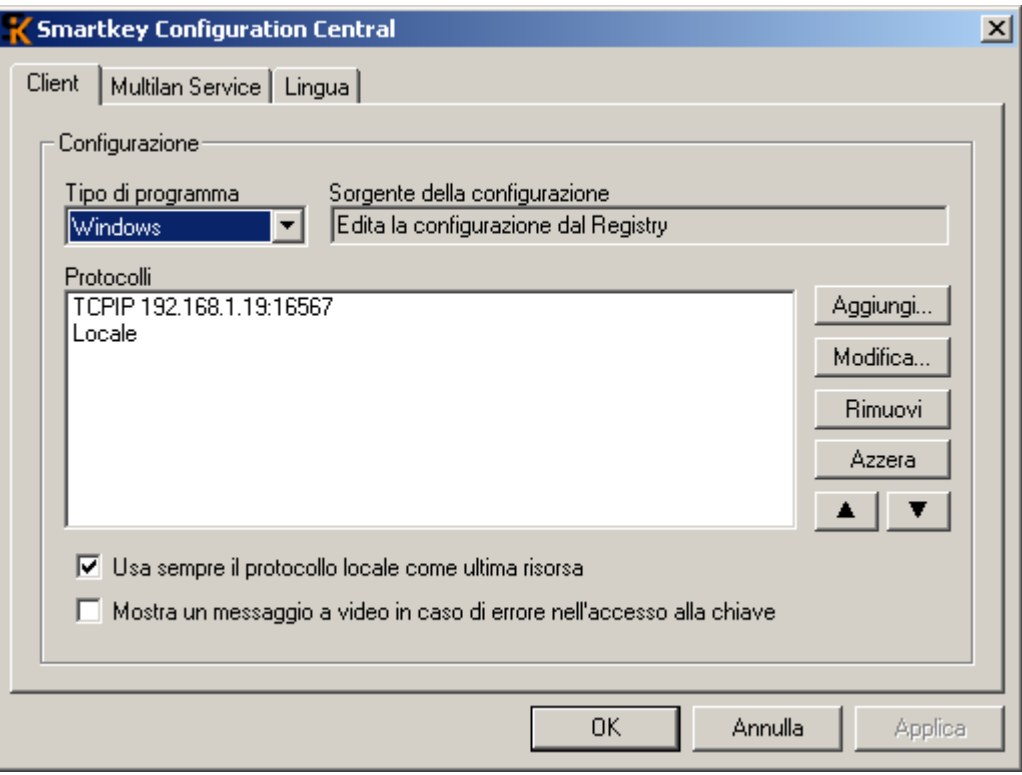

## **Attivazione versione Client sul "server SmartKey"**

Se si sta configurando la postazione server per l'utilizzo di Progetto INTEGRA, è necessario selezionare e spostare in prima posizione (tramite il pulsante **4**) la configurazione TCP/IP sull'elenco protocolli, altrimenti verrà restituito un messaggio di errore in fase di apertura del programma.

## **1.2 Attivazione programma**

In base al tipo di licenza in proprio possesso selezionare:

"TimED" per le versioni TimEDition, "**Chiave HW**" **per le licenze tradizionali con chiave hardware**.

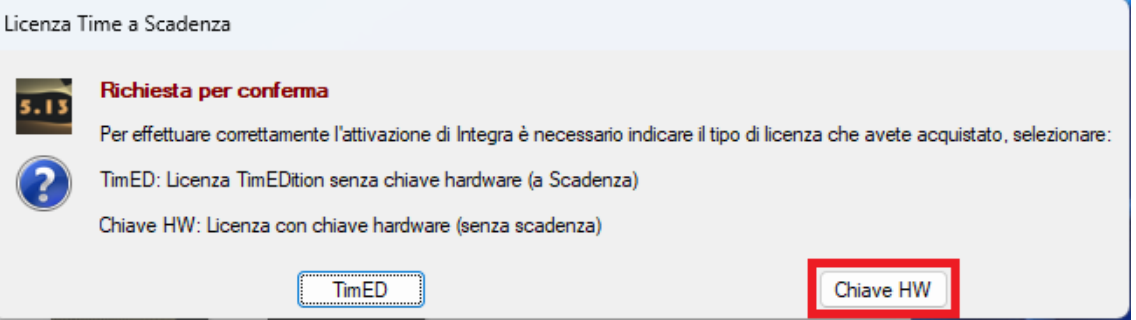

La prima volta che viene lanciato il programma, se sono stati inseriti correttamente tutti i dati relativi alla licenza in uso e se la chiave hardware è correttamente installata (driver inclusi), comparirà la seguente finestra di dialogo:

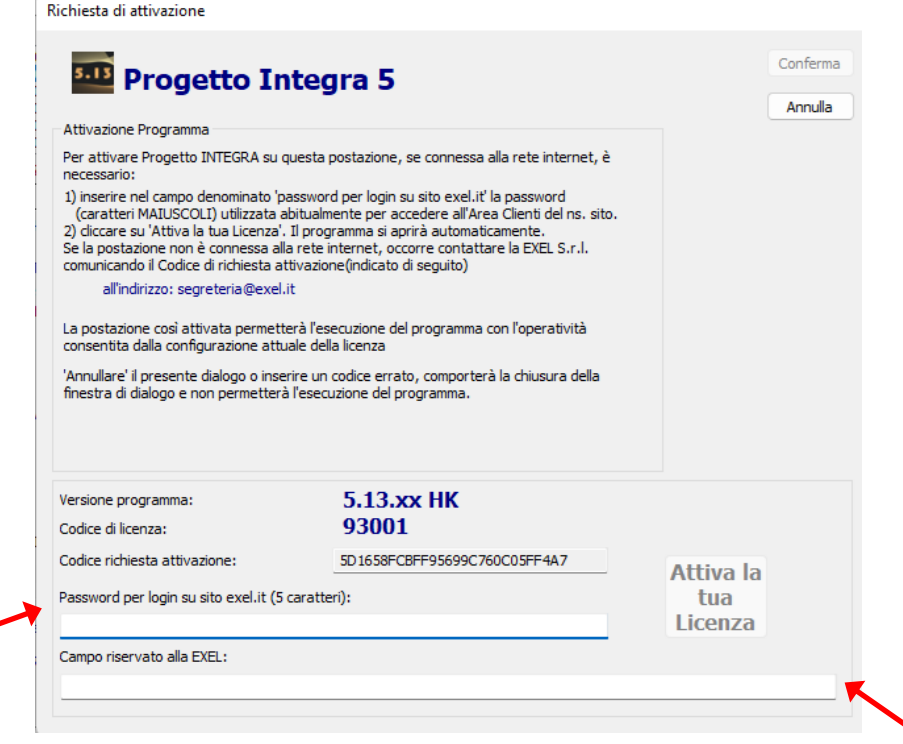

#### **Ad ogni installazione, corrisponderà un diverso codice di attivazione di 60 caratteri**

**Se la postazione è connessa ad internet**, è sufficiente digitare la password di accesso al sito www.exel.it e premere il pulsante "**Attiva la tua Licenza**": una procedura automatica attiverà la postazione.

#### *OPPURE*

**Se la postazione NON è connessa ad internet**, è necessario inviare il "codice richiesta attivazione" alla ns. segreteria all'indirizzo segreteria@exel.it, che vi inoltrerà a mezzo email il codice di attivazione 60 caratteri, da incollare nel campo "Campo riservato alla EXEL": una volta incollato il codice, premere il pulsante "**Conferma**".

 Se dovesse comparire una schermata diversa da quella sopra**,** significa che il **programma non riconosce la chiave di protezione.** 

In questo caso, consigliamo di eseguire le seguenti verifiche:

**1.** Assicurarsi che nella schermata di richiesta attivazione ci sia il **Codice Licenza** corretto. Il Codice Licenza, deve essere inserito la prima volta che si effettua l'installazione completa del programma, nella schermata in cui si inseriscono i dati generali. Non inserendo alcun Codice Licenza o un Codice errato, il programma non potrà funzionare e non saranno abilitati i moduli relativi alla licenza.

Nota: Il **Codice di Licenza** è un codice esclusivamente **numerico** (ad esempio 20100) e non deve essere confuso con il **Codice di Attivazione** che è invece un codice **alfanumerico (Lettere e Numeri)**.

Se il codice Licenza non corrispondesse a quello riportato sulla chiave USB, suggeriamo di reinstallare Progetto INTEGRA specificando il numero di licenza che è riportato sulla chiave, nel caso invece il Codice Licenza risultasse corretto proseguire al punto successivo.

- **2. Installazione con programmi Antivirus o Firewall attivi:** Se la prima installazione del driver della chiave di protezione ha dato esiti negativi, per riprovare a fare un'installazione conviene riavviare il PC e disattivare temporaneamente eventuali programmi Antivirus (ed eventuali Firewall), che potrebbero bloccare l'installazione.
- **3.** Nei pc portatili, (**Notebook, Netbook**), assicurarsi che l'alimentatore sia collegato alla rete elettrica: talvolta l'alimentazione a batteria non è sufficiente per il corretto funzionamento della chiave hardware.
- **4.** Controllare che la chiave sia inserita in modo corretto nella porta, togliere e reinserire la chiave nella porta, verificando che il Led della chiave USB si accenda e provare a lanciare nuovamente il programma, se dovesse ricomparire la stessa schermata, per escludere che la porta sia difettosa, provare ad inserire la chiave in un'altra porta, generalmente dopo aver inserito la chiave di protezione di tipo **USB,** dovrebbe comparire una segnalazione del sistema operativo che segnala di aver riconosciuto il nuovo hardware.

## **Conclusioni:**

Se la configurazione della chiave di protezione non dovesse dare esito positivo, vi suggeriamo di contattare il ns. servizio di assistenza tecnica, allo 0112735574 oppure allo 0112238287 negli orari dalle 10.00 alle 12.00 oppure dalle 14.00 alle 16.00.